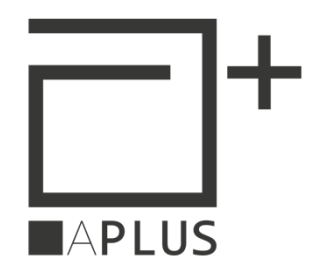

# **COM-SRV IOT**

**CONVERTITORE DIGITALE** ETHERNET - RS485 **CON WEB SERVER** 

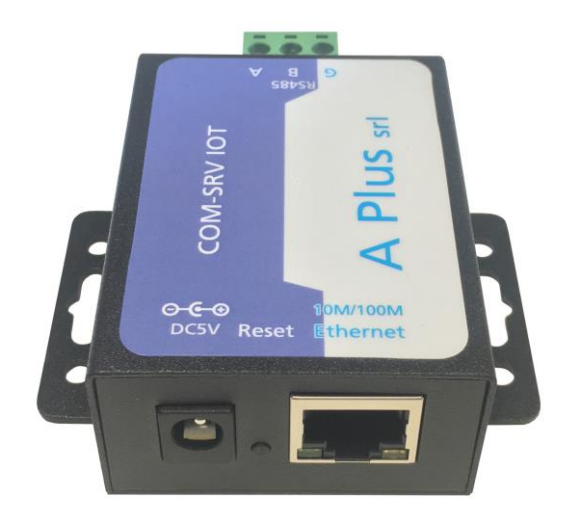

# **MANUALE UTENTE**

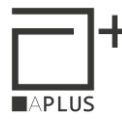

# Indice

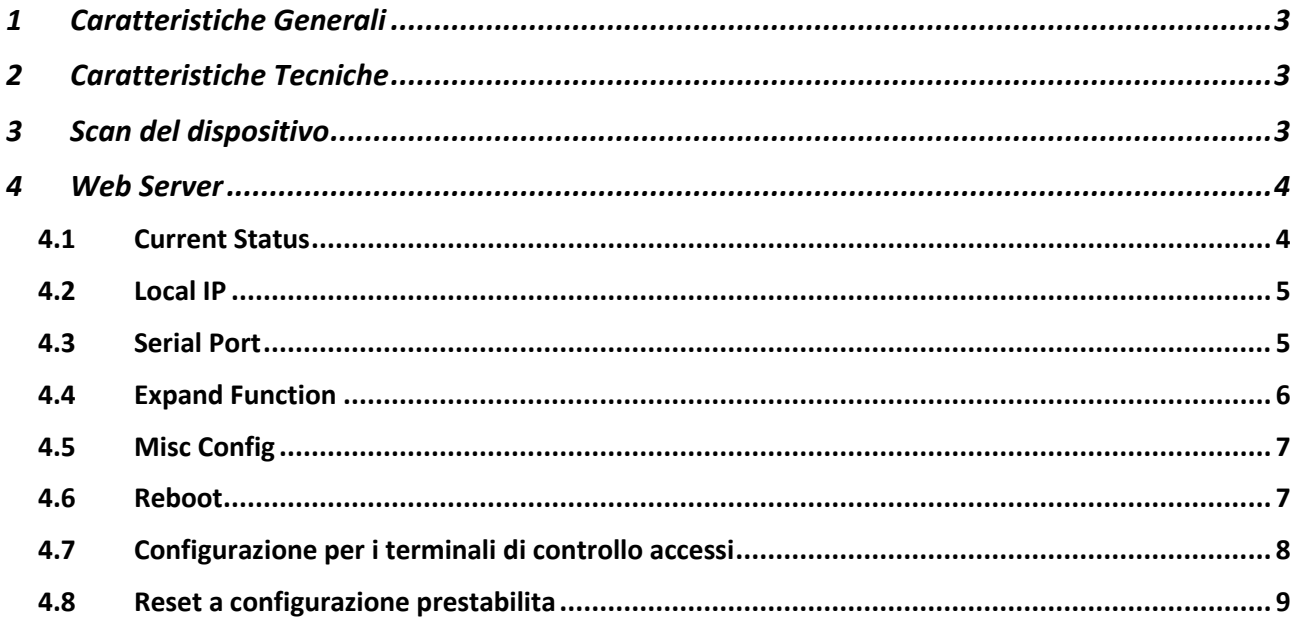

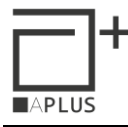

# <span id="page-2-0"></span>**1 Caratteristiche Generali**

Il dispositivo COM-SRV-UP è un gateway di conversione Ethernet-RS485. Crea una connessione trasparente tra la porta seriale RS485 e la porta Ethernet.

La porta RS485 è isolata e utilizza i pin A+, B- e opzionalmente GND.

La comunicazione con il terminale PC avviene tramite porta rete ethernet.

# <span id="page-2-1"></span>**2 Caratteristiche Tecniche**

Alimentazione: 5-7 VDC/VAC con un assorbimento massimo di circa 500 mA. Il dispositivo viene fornito con un alimentatore esterno a spina 220 VAC/5VDC.

Connessione Ethernet isolata: Connessione Ethernet LAN 10/100T Base - Connettore RJ45.

Connessione RS485 con morsetto estraibile a 3 poli: A, B, Ground.

Condizioni Operative:  $-25 \div 75$  °C -  $5 \div 95$  UR%.

Contenitore: metallico.

Dimensioni (HxLxP): 70,4 x 73,7 x25,5 mm

# <span id="page-2-2"></span>**3 Scan del dispositivo**

Il dispositivo, di default, ha il DHCP abilitato, per questo il server DHCP della rete in cui è installato il COM-SRV IOT gli assegnerà un indirizzo IP libero.

Per individuare uno o più dispositivi in rete di tipo COM-SRV IOT, occorre utilizzare il software LM-MANAGER, scaricabile gratuitamente dal sito [www.apice.org](http://www.apice.org/) .

Una volta avviato il software scegliere come tipo di connessione "IP Mode"

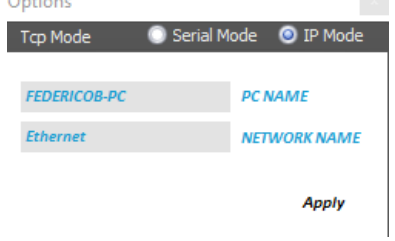

Il software effettuerà una scansione dei terminali APICE-A PLUS in campo.

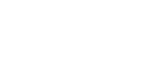

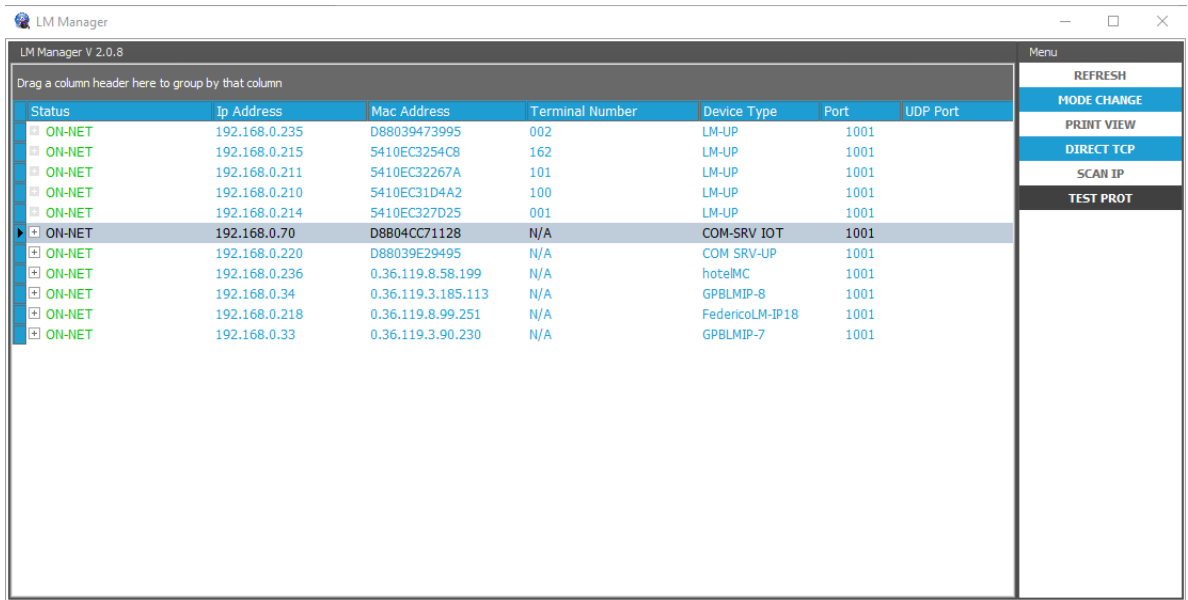

Una volta individuato l'indirizzo IP che il server DHCP ha assegnato al terminale, occorre aprire un browser per visualizzare la pagina web del terminale.

# <span id="page-3-0"></span>**4 Web Server**

Da qualsiasi browser è possibile aprire la pagina web del terminale, digitando nell' URL l'indirizzo IP del terminale. In seguito è richiesto di digitare username e password.

Di default username: admin password: admin

**Dalla pagina web è possibile effettuare una serie di configurazioni, nel presente manuale ci limitiamo a mostrare i parametri di configurazione da impostare per poter funzionare con i software APICE-A PLUS.** 

#### <span id="page-3-1"></span>*4.1 Current Status*

Questa pagina visualizza il riepilogo di alcuni parametri, in particolare IP Address e MAC Address.

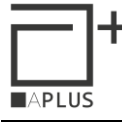

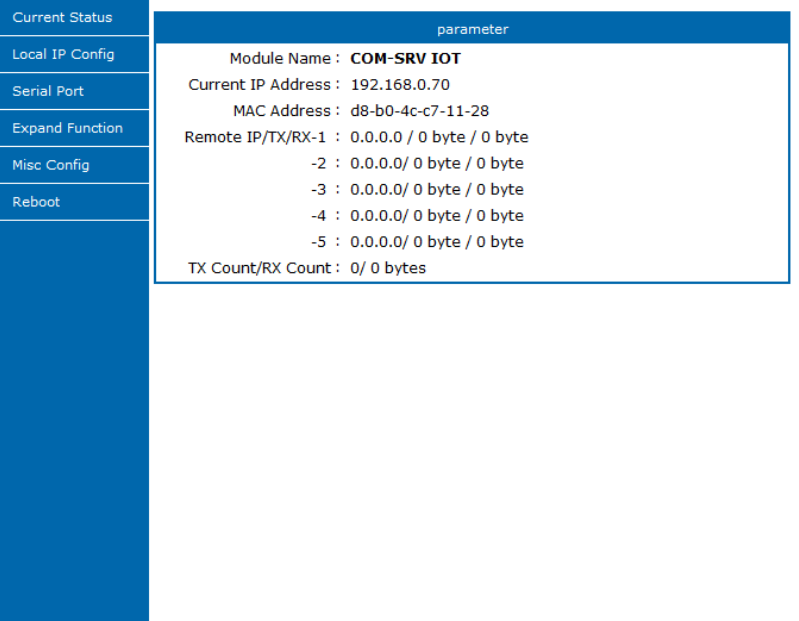

# <span id="page-4-0"></span>*4.2 Local IP*

Cambiare da IP type: "DHCP" a "Static IP" e impostare i parametri di rete in base alle specifiche della rete IP in cui andrà ad inserirsi.

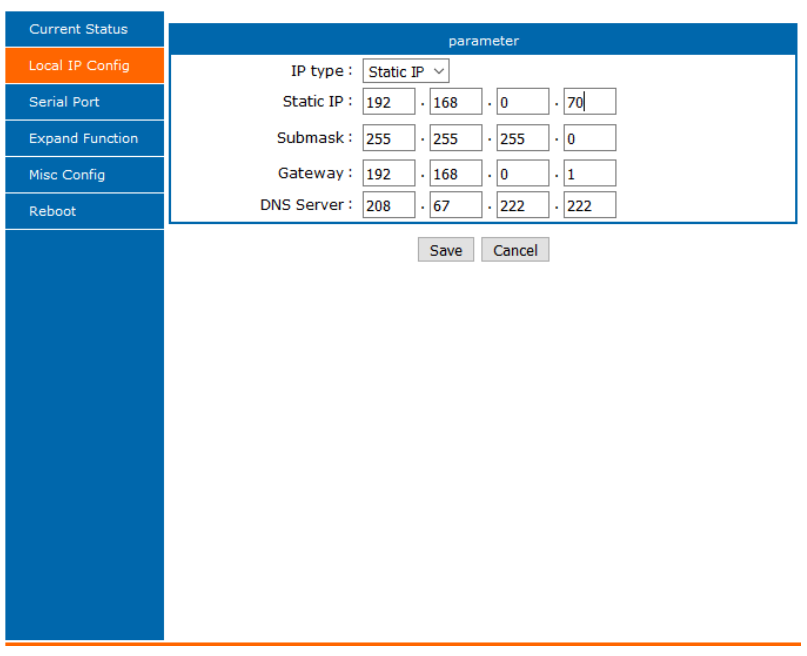

# <span id="page-4-1"></span>*4.3 Serial Port*

Lasciare la configurazione come indicato in figura, se richiesto è possibile modificare la Local Port Number (in base alle specifiche di rete) e il Baudrate (a seconda dei dispositivi collegati).

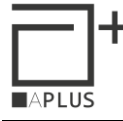

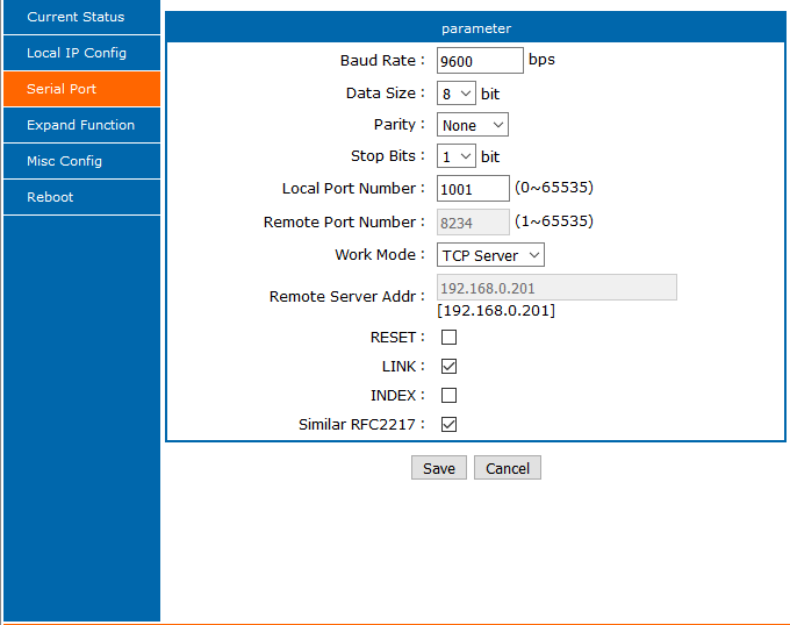

Di seguito è riportata una tabella che evidenzia il valore di baud rate da assegnare alla comunicazione RS485 quando al COM-SRV IOT sono connessi i seguenti dispositivi:

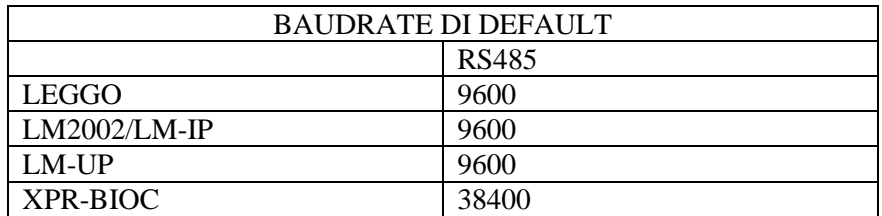

# <span id="page-5-0"></span>*4.4 Expand Function*

Nella figura seguente sono riportate le funzioni aggiuntive, si consiglia di lasciare i valori come in figura.

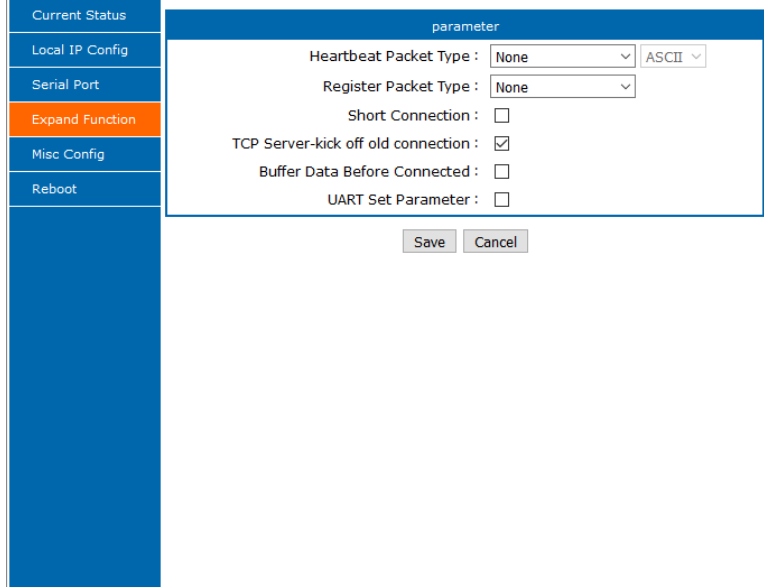

# <span id="page-6-0"></span>*4.5 Misc Config*

Nella figura seguente sono riportate le configurazioni generali, si consiglia di lasciare i valori come in figura.

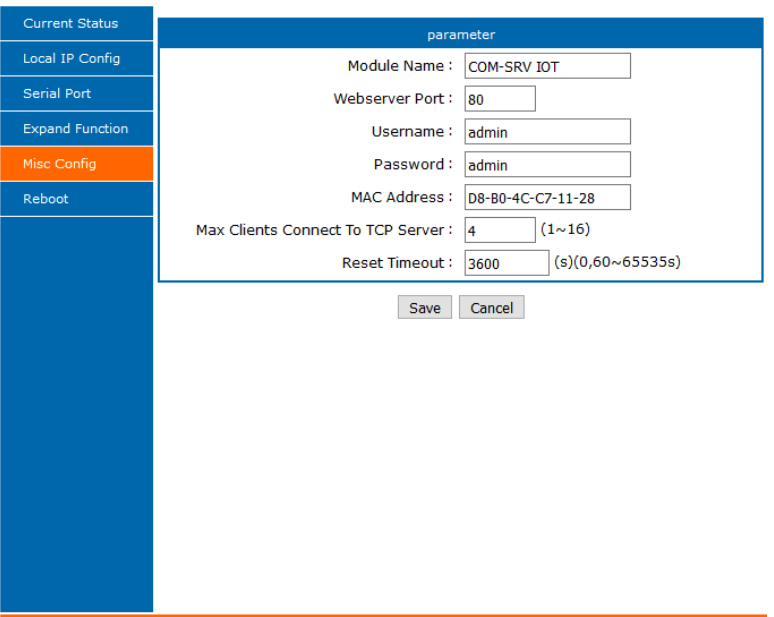

# <span id="page-6-1"></span>*4.6 Reboot*

Per effettuare il reboot del dispositivo occorre accedere al seguente menu. Ogni qualvolta si salva una modifica è sempre richiesto di effettuare un "Restart Module".

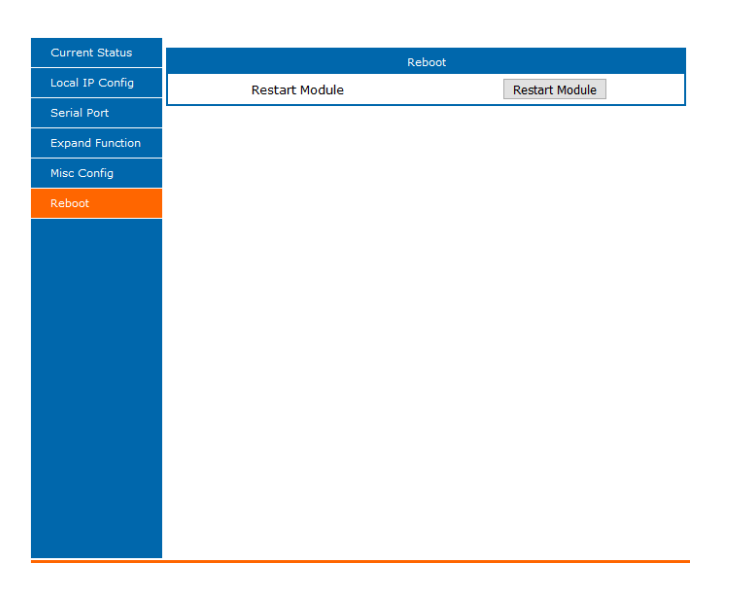

# <span id="page-7-0"></span>*4.7 Configurazione per i terminali di controllo accessi*

Dal software LM-Manager è possibile effettuare una scansione dei terminali connessi in RS485 sotto il COM-SRV IOT, cliccando su  $\overline{+}$ .

Una volta terminata la scansione saranno visibili i terminali installati sotto il dispositivo COM-SRV IOT. A quel punto sarà possibile configurarli uno a uno per assegnarli un identificativo univoco.

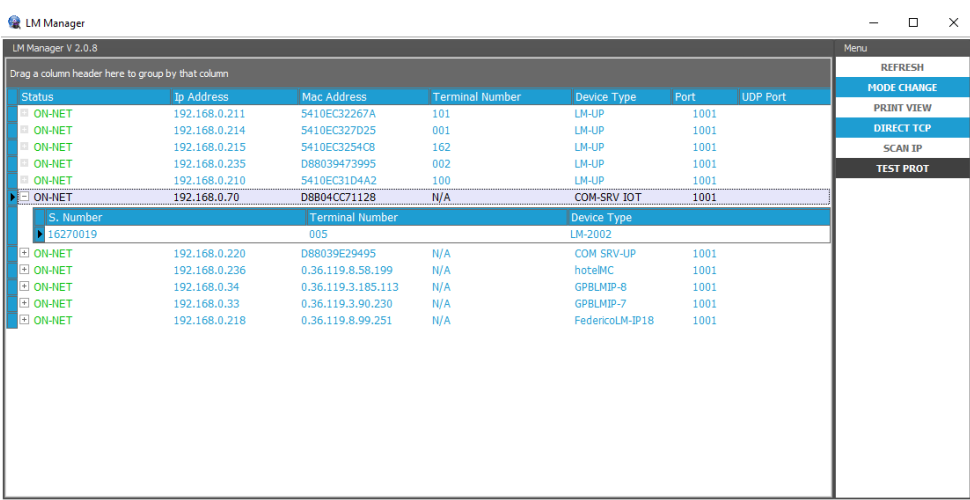

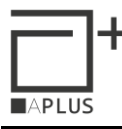

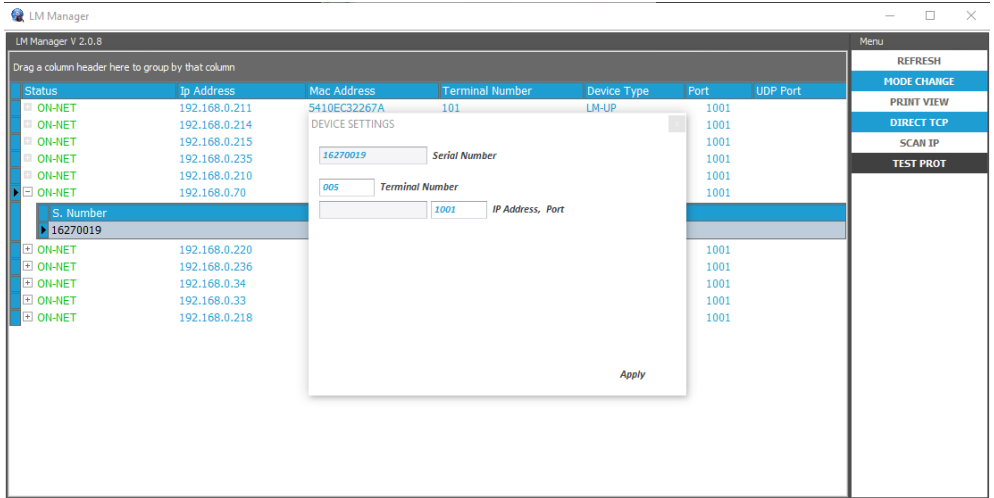

# <span id="page-8-0"></span>*4.8 Reset a configurazione prestabilita*

Tenendo premuto il tasto RESET per almeno 5 secondi e per meno di 15 secondi, il dispositivo si autoconfigura alla seguente configurazione:

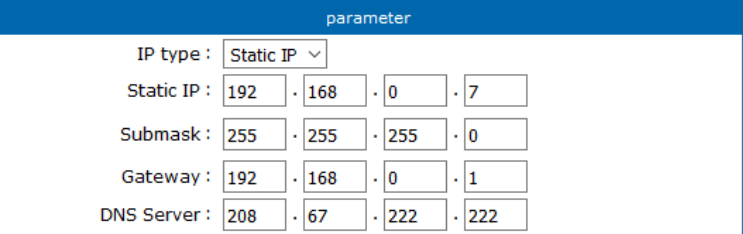

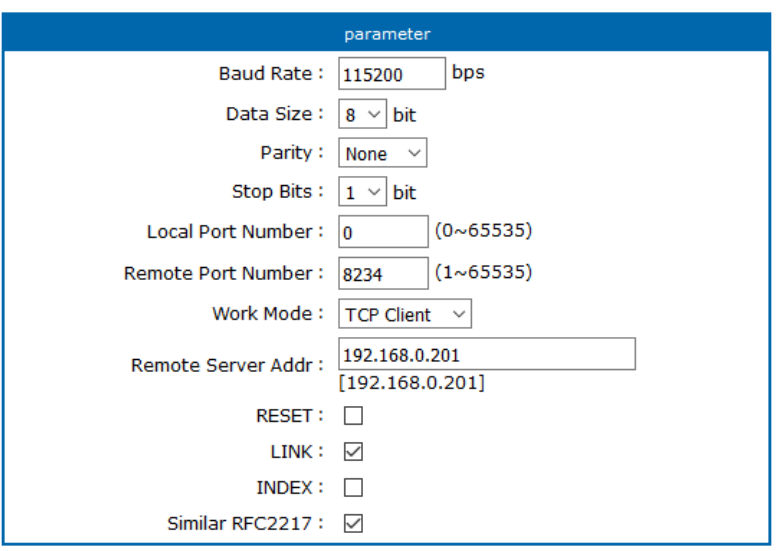

In seguito occorre re-impostare:

- i parametri di rete per comunicare con i software di controllo accessi Apice A Plus<br>- i parametri seriali per poter interfacciarsi con i terminali di controllo accessi Apice –
- i parametri seriali per poter interfacciarsi con i terminali di controllo accessi Apice A Plus